# Forms によるフォーム作成

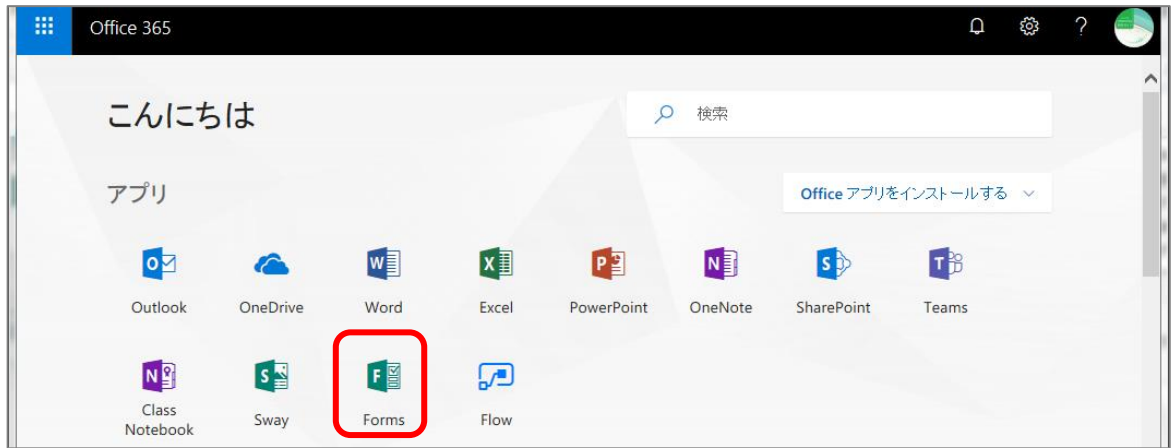

Office365 にログインし、「Forms」のアイコンをクリックする。

「新しいフォーム」をクリックする。

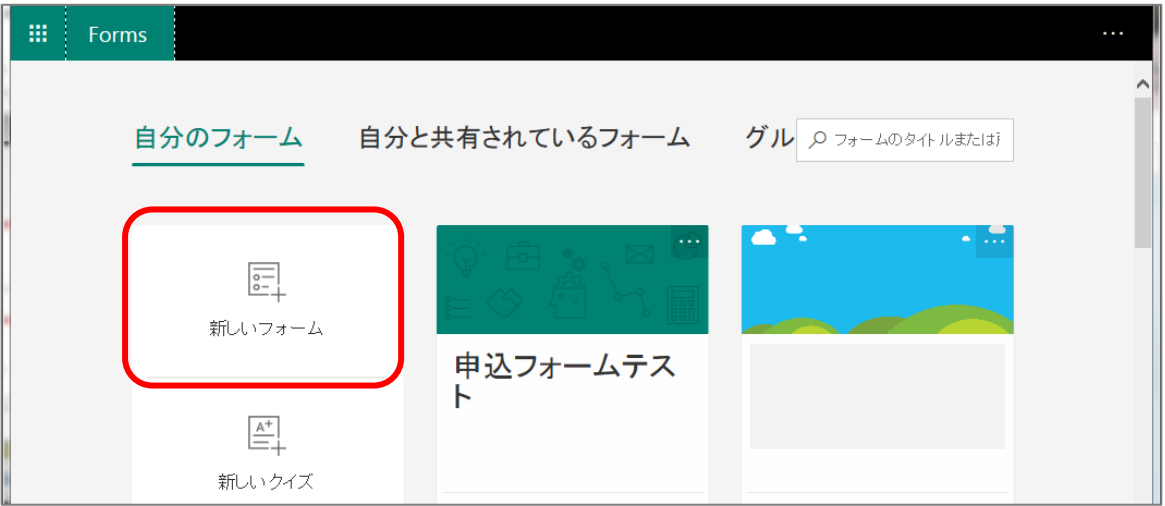

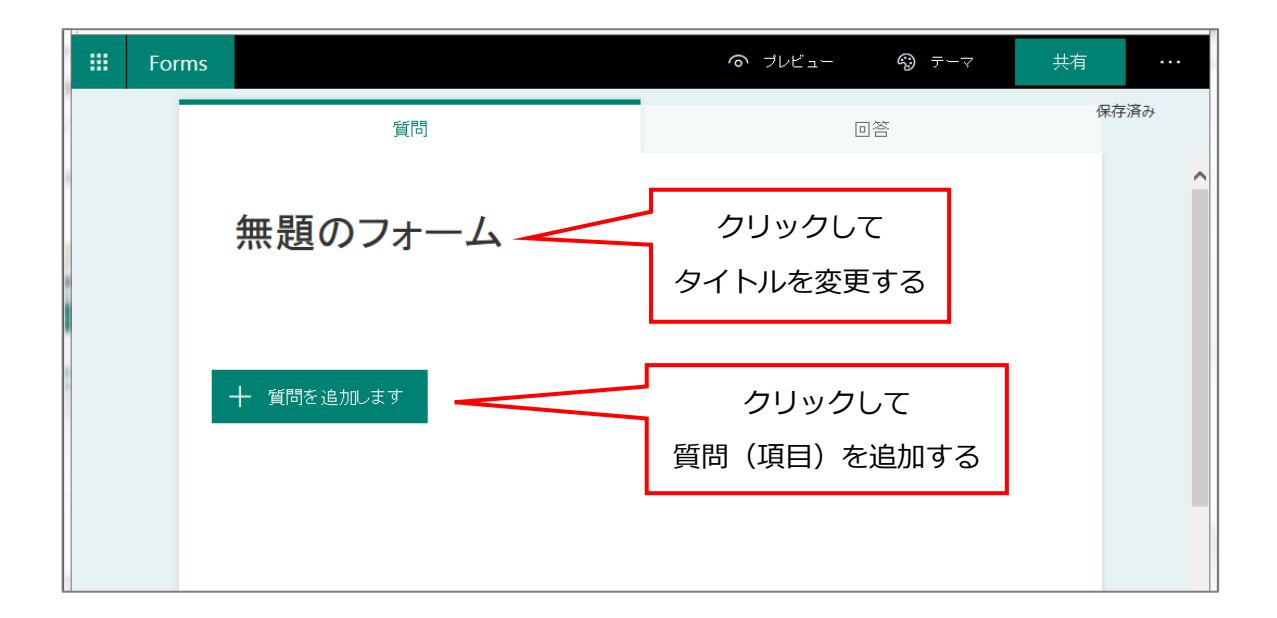

#### 《項目と回答の形式》

「質問」(項目)には以下の形式があります。いずれの形式も、必須項目にしたり、サブタイトルを 付けたりすることが可能です。

・選択肢 ・テキスト ・評価 ・日付 ・ランキング ・リッカート ・Net Promoter Score

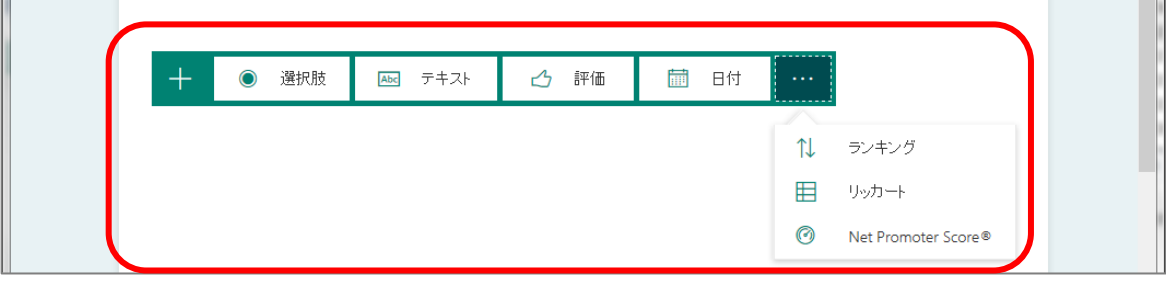

■選択肢(複数選択、ドロップダウンリストにすることも可能です)

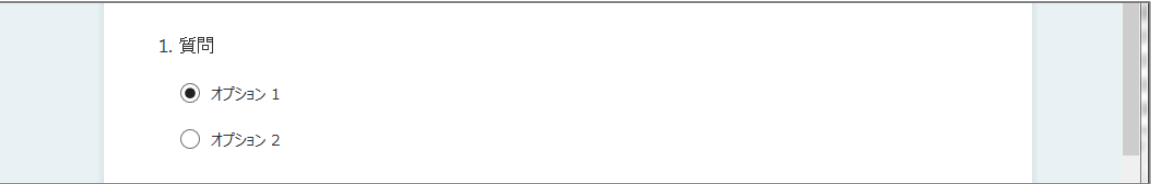

■テキスト(長い回答欄にすることも可能です)

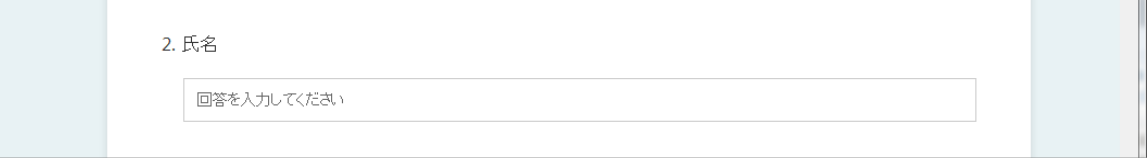

■評価(★印などで評価を回答できます)

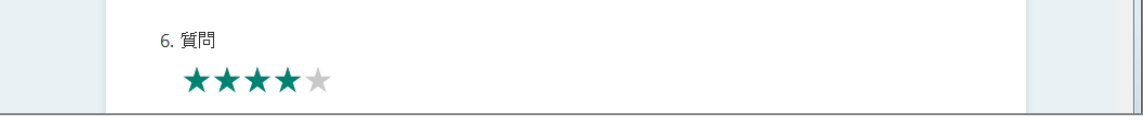

#### ■日付(カレンダー表示から日付を選択できます)

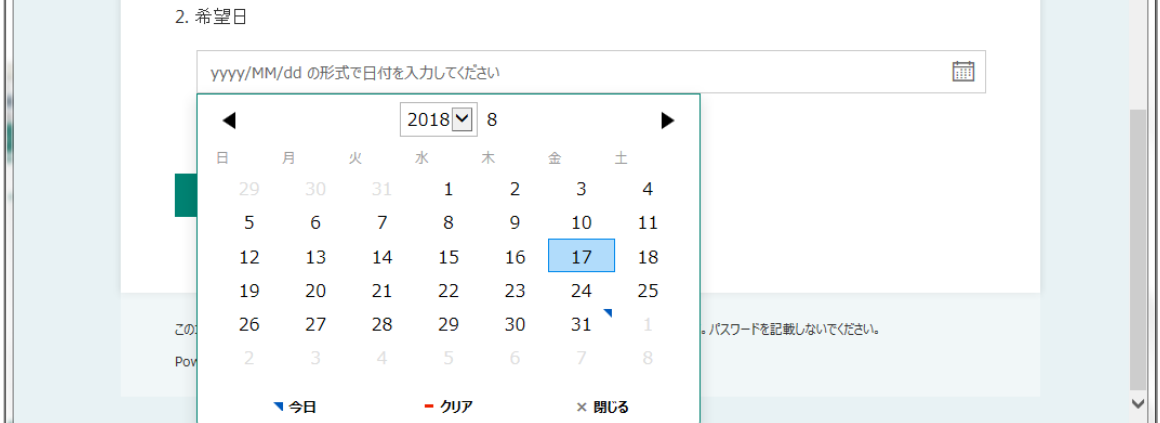

## ■ランキング (順位を回答できます)

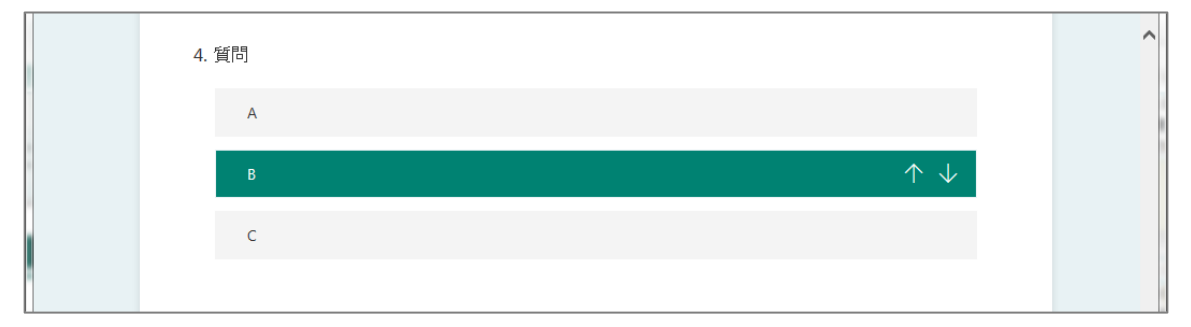

■**リッカート** 

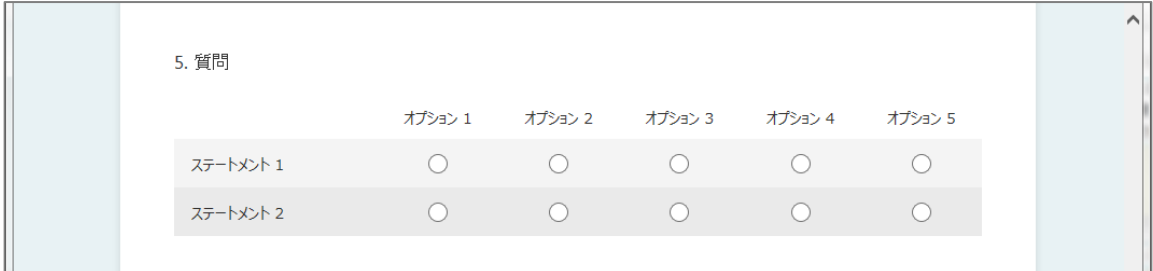

### ■Net Promoter Score

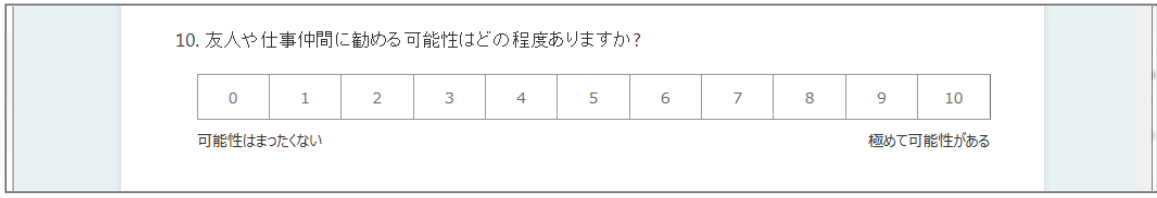

### ※各項目の詳細な設定は、編集画面右下のボタン類から行います。

「複数回答」「必須」「サブタイトル」等。

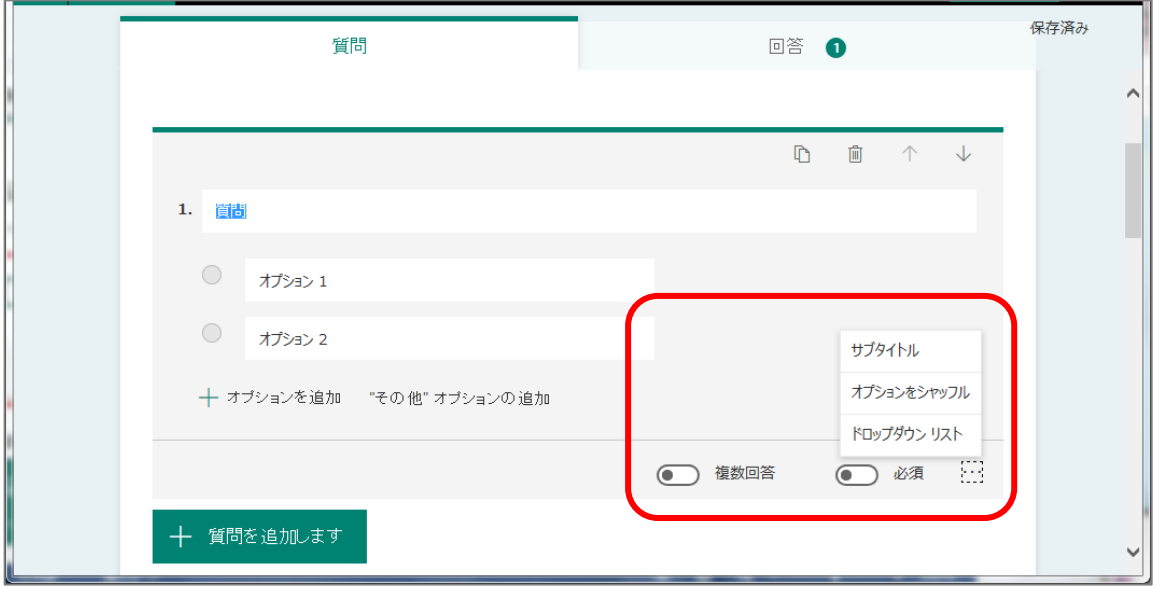

## 《フォームのその他の設定》

### ■分岐 (回答によって項目を飛ばして移動する設定)

右上の「…」をクリック → 「分岐の設定」をクリックする。

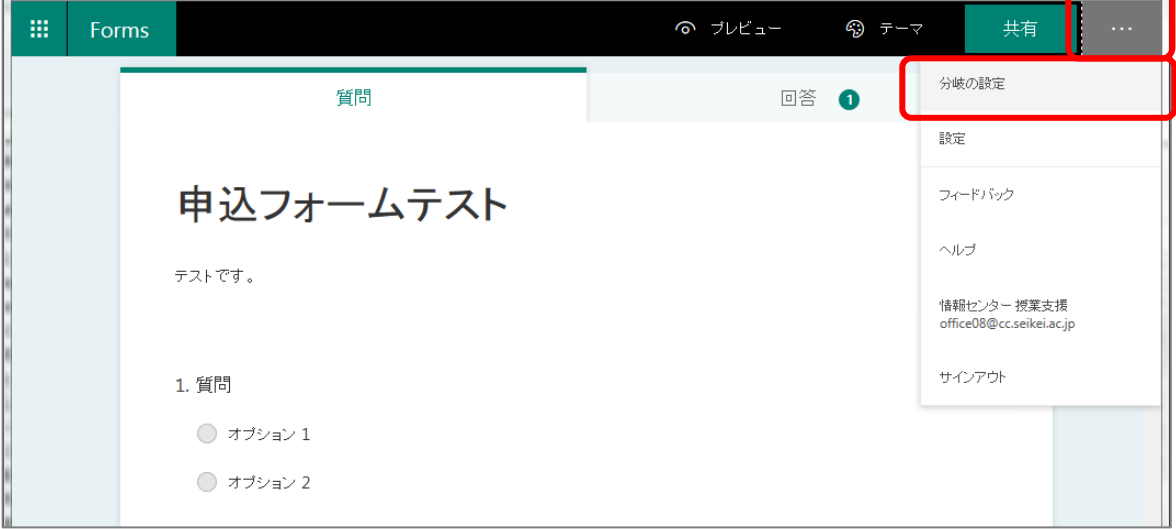

#### 各回答で、移動したい先の項目を選択する。

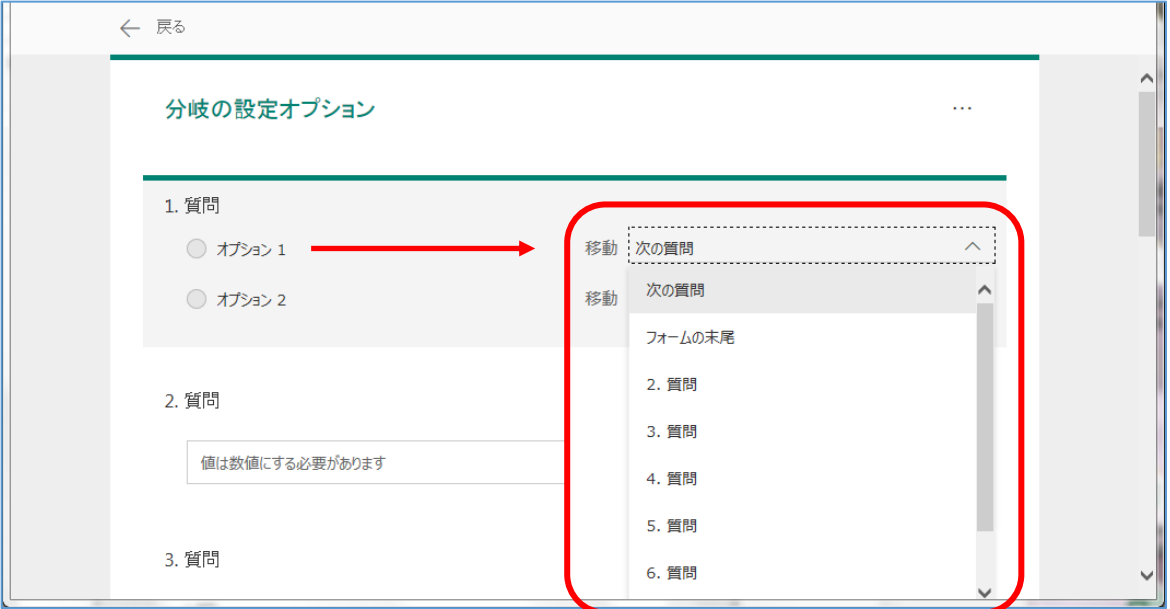

■回答期間や終了の設定

右上の「…」をクリック → 「設定」をクリックする

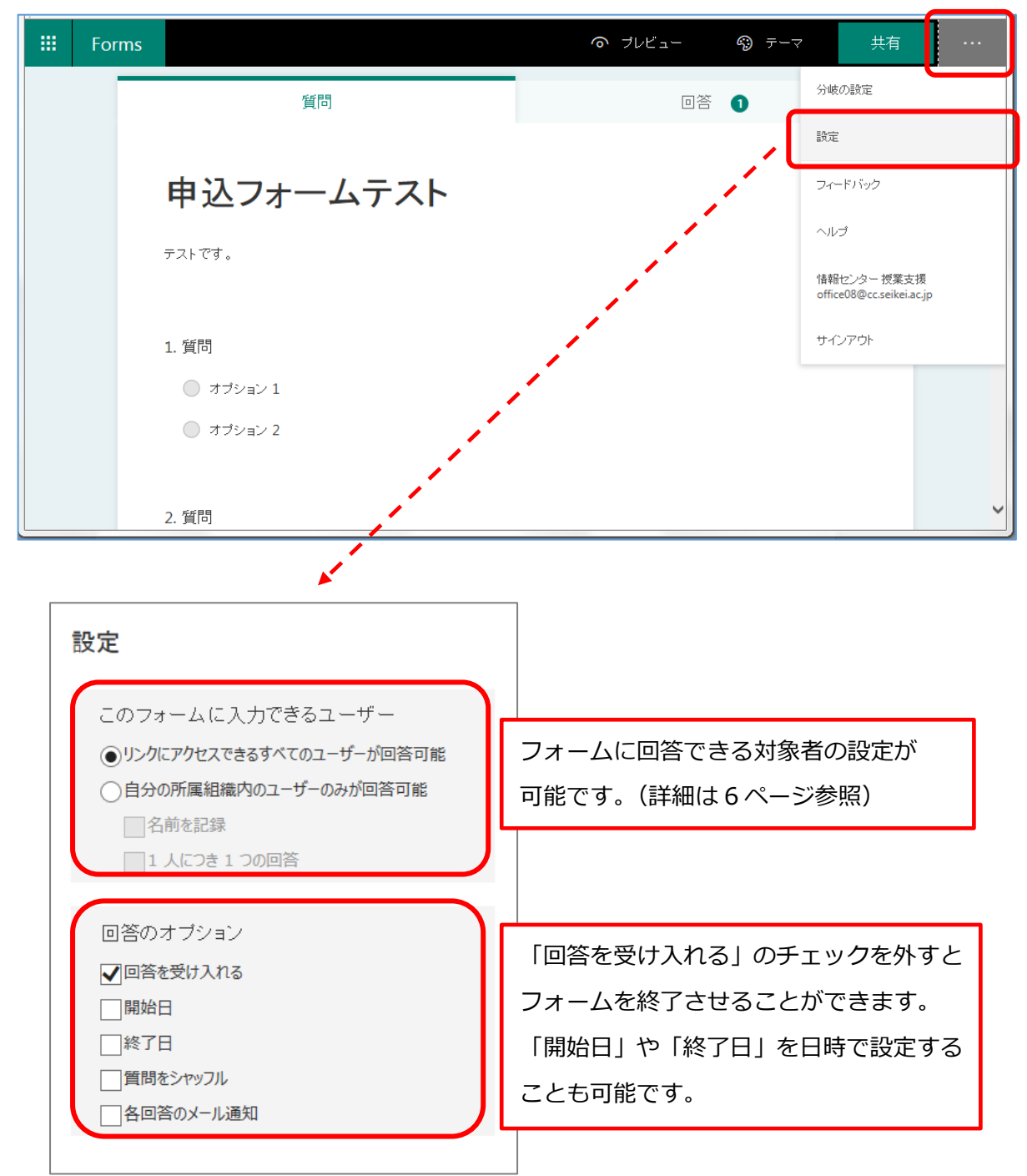

■共有

フォームのリンクを、URL、QR コード、埋め込みリンク、メールで共有できます。 フォームに回答できる対象者を、下記のいずれかに設定することができます。

- ・リンクにアクセスできる全てのユーザー
- ・自分の所属組織(成蹊)内のユーザーのみ

「自分の所属組織内のユーザー」にした場合、フォームを表示する際にログインを求められます。

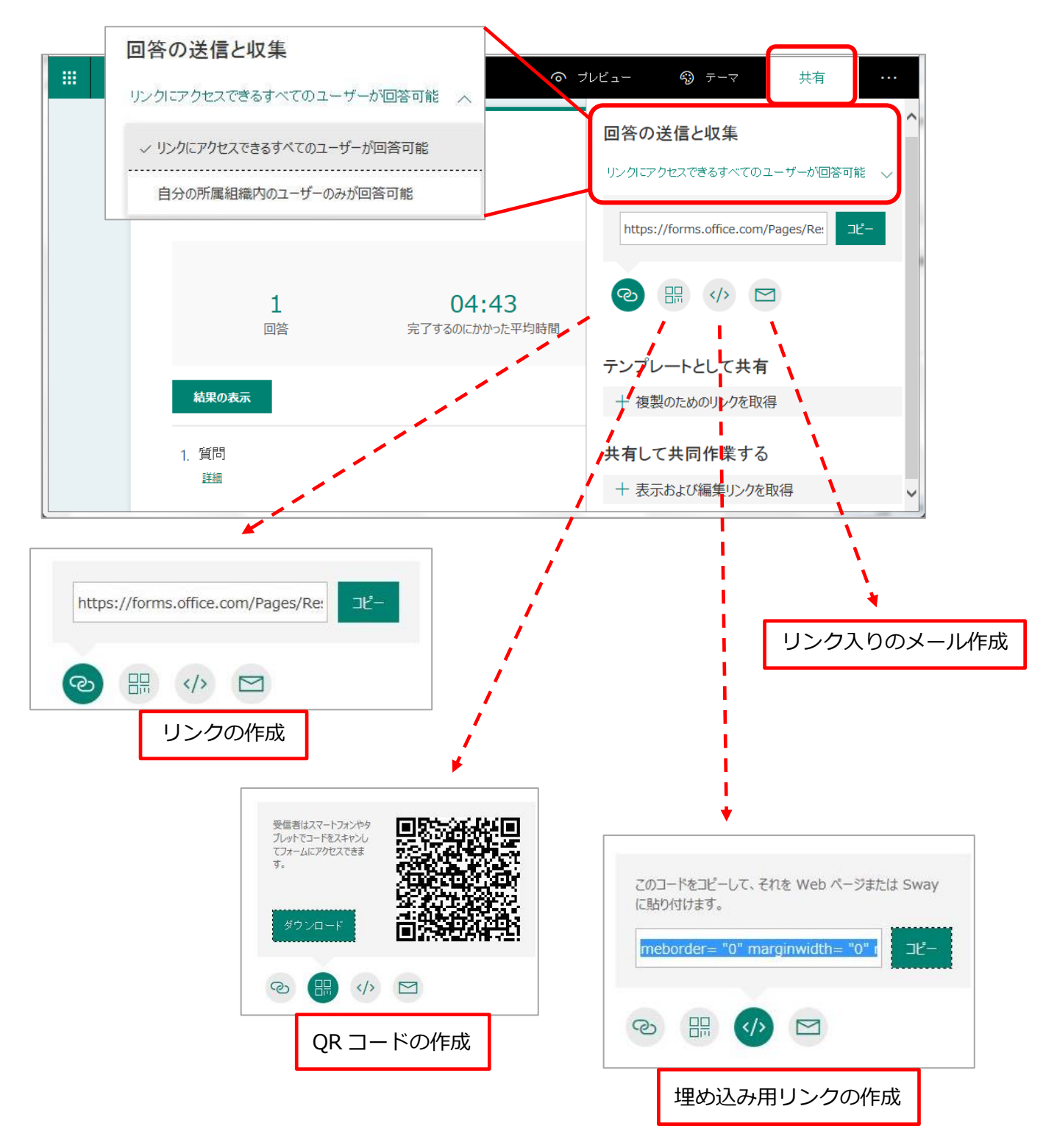

- ■テンプレート、共同作業用リンクの取得
	- ・テンプレートとして共有(複製のためのリンクを取得)
	- ・共有して共同作業する(表示および編集リンクを取得)

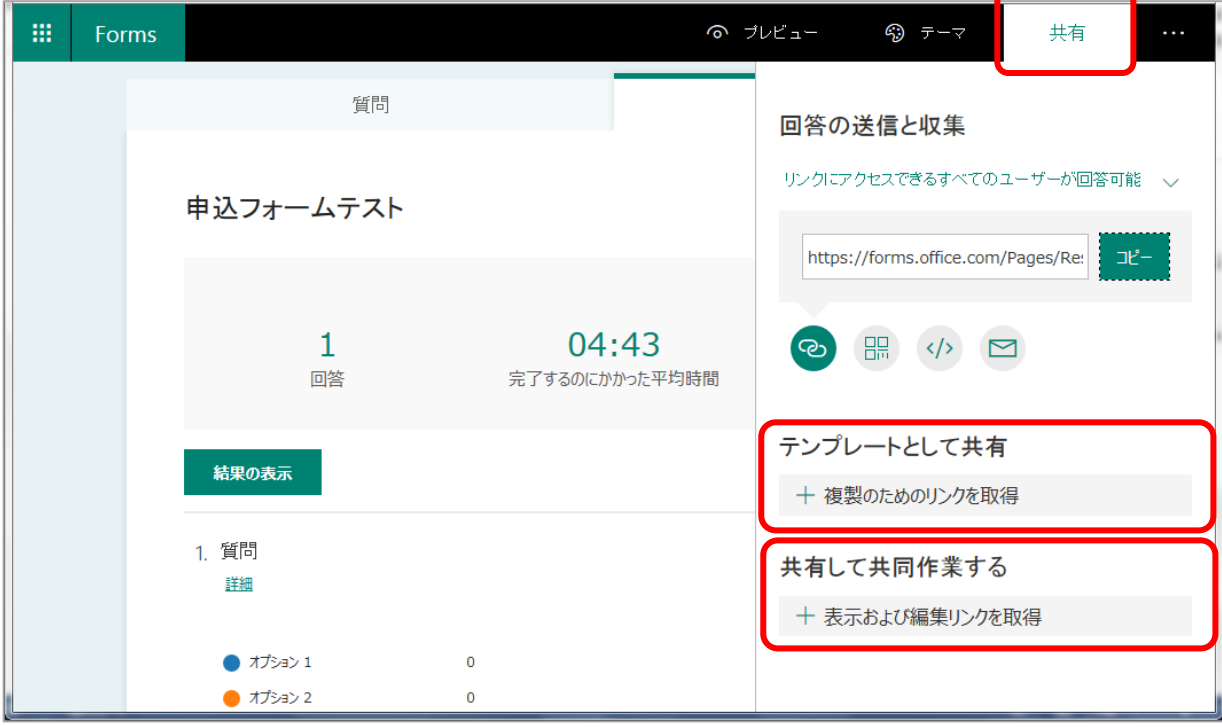